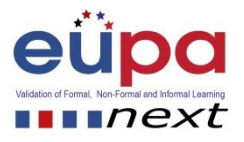

# **Μεθοδολογικό εργαλείο: <Δημιουργήστε ένα υπολογιστικό φύλλο>**

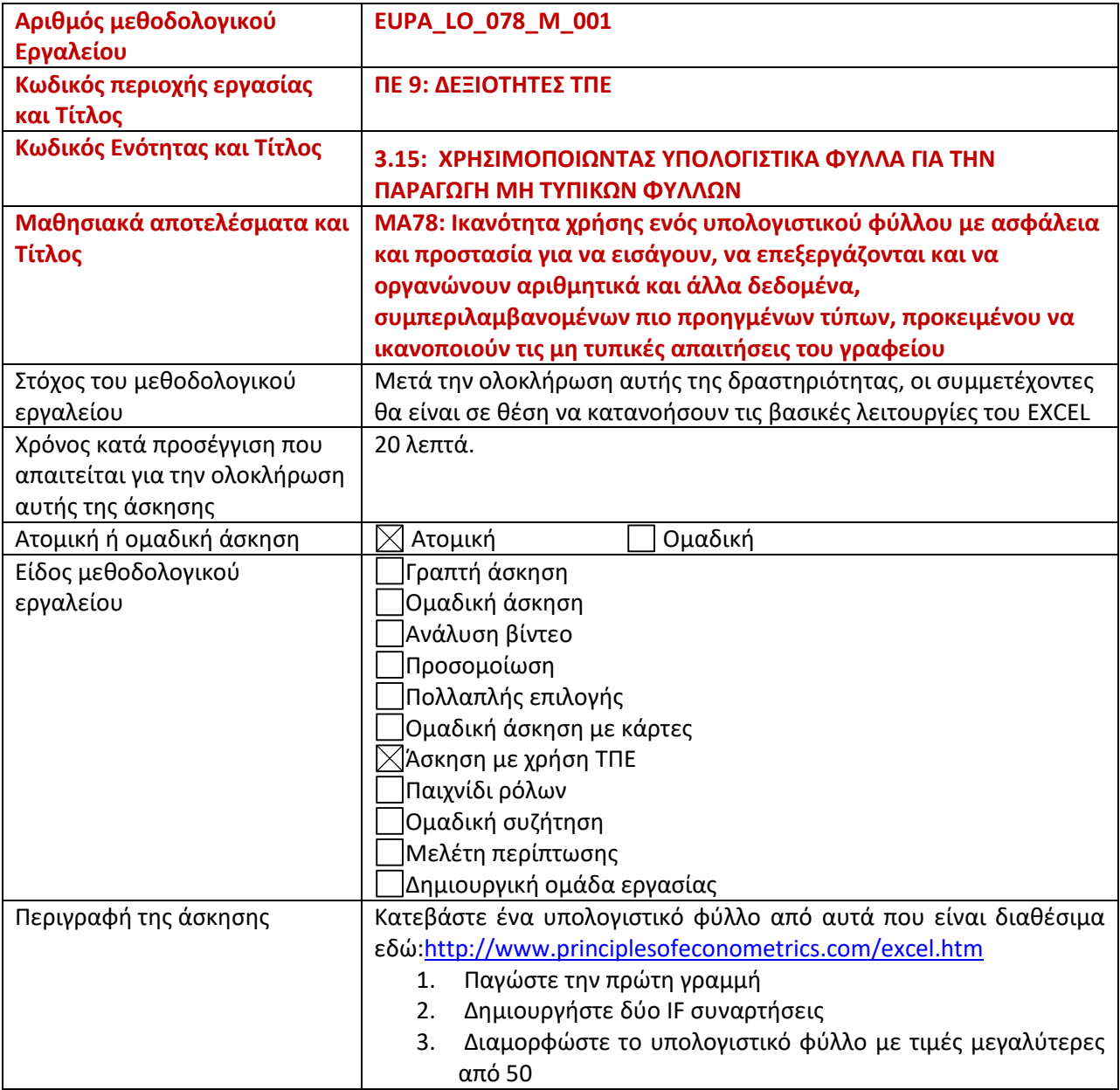

Μεθοδολογικό Εργαλείο: < EUPA\_LO\_078\_M\_001>, < Δημιουργήστε ένα υπολογιστικό φύλλο > Σελίδα | 1

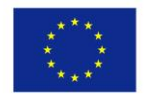

Co-funded by the Erasmus+ Programme of the European Union

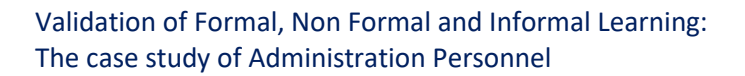

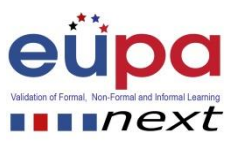

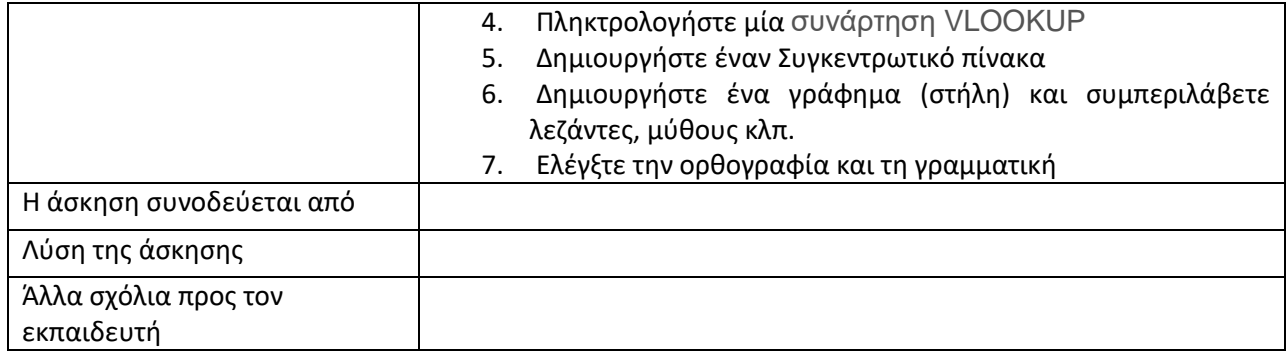

Μεθοδολογικό Εργαλείο: < EUPA\_LO\_078\_M\_001>, < Δημιουργήστε ένα υπολογιστικό φύλλο > Σελίδα | 2

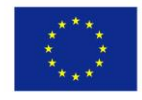

Co-funded by the Erasmus+ Programme of the European Union

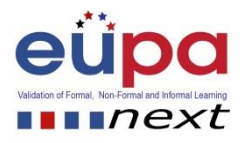

## **1) Έχω ένα αρχείο Excel που χρησιμοποιεί τα ονόματα εύρους Qtr1, Qtr2 και Qtr3. Γιατί το αρχείο μου παράγει εσφαλμένα αποτελέσματα στο Excel;**

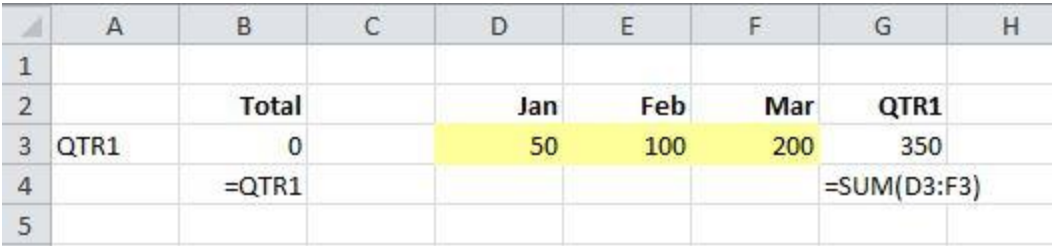

Τα ονόματα εύρους του Excel 2007+ πρέπει να αναφέρονται σε μήνες ή χρόνια, όχι σε τρίμηνα

Στο Excel 2007+, QTR1, QTR2 και QTR3 είναι αναφορές κελιών

Το Excel 2007+ δεν επιτρέπει ένα μείγμα αλφαβητικών και αριθμητικών χαρακτήρων στα ονόματα εύρους

Το Excel 2007+ εκχωρεί αυτόματα αυτά τα ονόματα εύρους όταν αναγνωρίζει τα τριμηνιαία δεδομένα

**2) Ποιον τύπο θα εισάγετε στο B16 για να εμφανίσετε το σύνολο μόνο για το άτομο που επιλέξατε και μόνο για την ημερομηνία που καταχωρήσατε;**

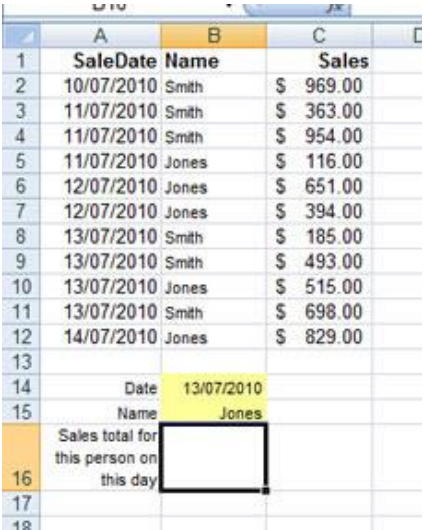

=SUMIFS(Sales,Name,B15,SaleDate,B14)

Μεθοδολογικό Εργαλείο: < EUPA\_LO\_078\_M\_001>, < Δημιουργήστε ένα υπολογιστικό φύλλο > Σελίδα | 3

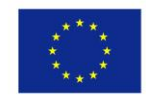

Co-funded by the Erasmus+ Programme of the European Union

Validation of Formal, Non Formal and Informal Learning: The case study of Administration Personnel

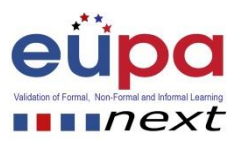

- $\overline{C}$  =SUMIFS(Sales,SaleDate,B14,Name,B15)
- $\bigcirc$ =SUMPRODUCT((SaleDate=B14)\*(Name=B15)\*Sales)
- Όλα τα παραπάνω θα δώσουν τη σωστή απάντηση

#### **3) Η κορδέλα Προγραμματιστής είναι κρυμμένη από προεπιλογή. Πού θα πάτε για να γίνει ορατό στο Excel 2010**

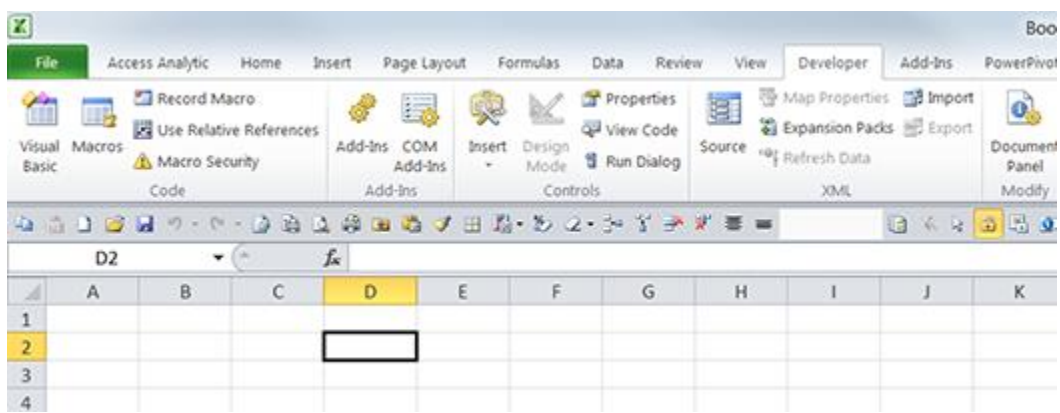

- Αρχείο > Επιλογές > Πρόσθετα > Excel Πρόσθετα
- Αρχείο > Επιλογές > Προσαρμογή κορδέλας > Νέα καρτέλα (Όνομα Προγραμματιστής)
- Κάντε δεξί κλικ στην κορδέλα > Προσαρμογή κορδέλας > Κύριες καρτέλες > επιλέξτε το πλαίσιο ελέγχου Προγραμματιστής.
- $\circ$ Κάντε δεξί κλικ στην κορδέλα > Προσαρμόστε τη Γραμμή εργαλείων γρήγορης πρόσβασης > Επιλέξτε εντολές από > καρτέλα Προγραμματιστής

Μεθοδολογικό Εργαλείο: < EUPA\_LO\_078\_M\_001>, < Δημιουργήστε ένα υπολογιστικό φύλλο > Σελίδα | 4

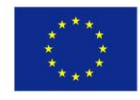

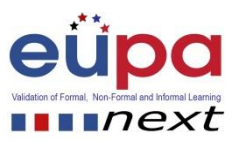

# **4) Τι συνέβη με το Excel;**

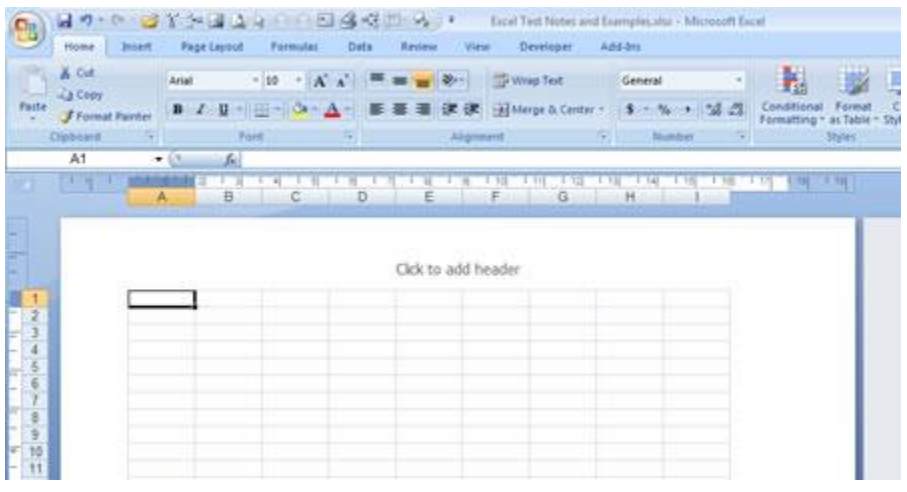

- Λειτουργεί στην προβολή διάταξης σελίδας
- Λειτουργεί σε λειτουργία συμβατότητας με το Word
- $\circ$ Λειτουργεί στη λειτουργία Προεπισκόπηση σάρωσης σελίδας
- $\circ$ Εμφανίζει το φύλλο στη λειτουργία Προεπισκόπηση εκτύπωσης
- **5) Γιατί υπάρχει τόσο μεγάλο κενό μεταξύ της κορδέλας και των κελιών του Excel;**

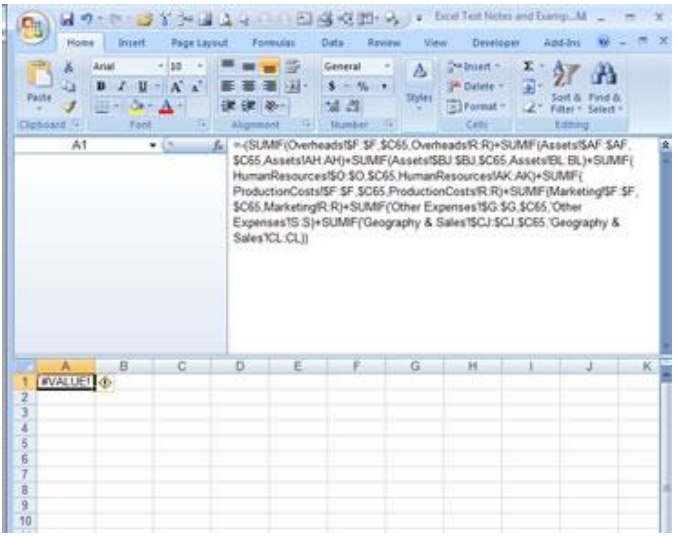

Μεθοδολογικό Εργαλείο: < EUPA\_LO\_078\_M\_001>, < Δημιουργήστε ένα υπολογιστικό φύλλο > Σελίδα | 5

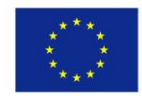

Co-funded by the Erasmus+ Programme of the European Union

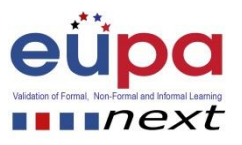

Έχει εισαχθεί ένας μακρύς τύπος, με αποτέλεσμα η γραμμή τύπων να επανατοποθετεί αυτόματα

- Το Excel έχει κολλήσει
- 0 Το Excel λειτουργεί στη λειτουργία συμβατότητας του 2003
- 0, Η Γραμμή τύπων έχει αναπροσαρμοστεί ώστε να είναι πιο ψηλή

#### **1) Γιατί εμφανίζονται αυτές οι κουκκίδες στο Πλαίσιο ονόματος και (ii) τι μπορείτε να κάνετε για αυτό;**

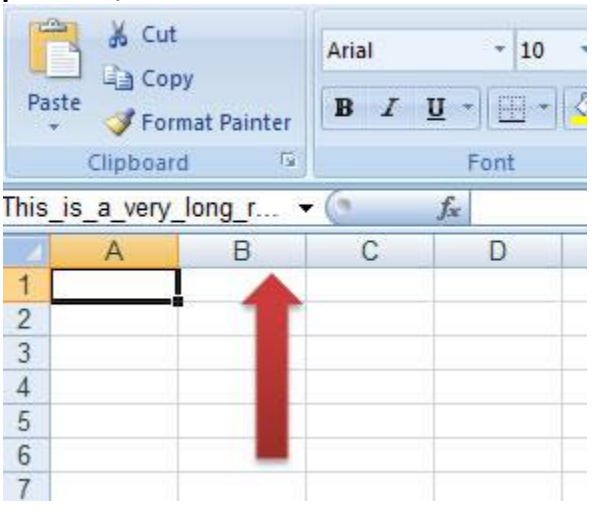

(i) υποδεικνύουν μία δυναμική ονόματος εύρους (ii) αλλάζουν το όνομα εύρους σε στατική

 $\degree$  (i) υποδηλώνουν ένα πεδίο ονομάτων εύρους Φύλλου εργασίας, αντί για Βιβλίου εργασίας (ii) αλλάζουν όλα τα ονόματα στο πεδίο Βιβλίο εργασίας

 $\degree$  (i) υποδεικνύουν ένα όνομα εμβέλειας που βασίζεται σε έναν πίνακα (ii) αλλάζει το όνομα της εμβέλειας για να χρησιμοποιήσει τις αναφορές κελιών

(i) δείχνουν ότι το όνομα της περιοχής είναι πολύ μεγάλο για να εμφανιστεί (ii) σύρετε την άκρη του πλαισίου ονόματος για να γίνει ευρύτερη

Μεθοδολογικό Εργαλείο: < EUPA\_LO\_078\_M\_001>, < Δημιουργήστε ένα υπολογιστικό φύλλο > Σελίδα | 6

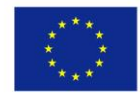

Co-funded by the Erasmus+ Programme of the European Union

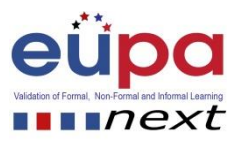

## **1) Οι επικεφαλίδες για τις στήλες A, B και C έχουν αλλάξει. Πώς έχει γίνει αυτό;**

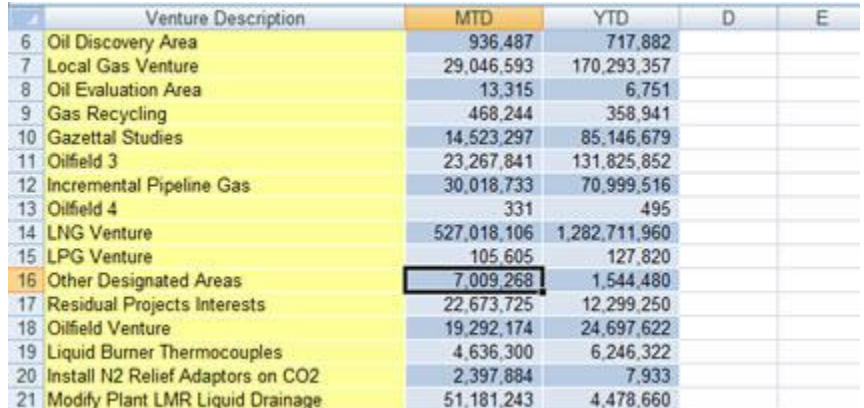

O Χρησιμοποιώντας το στυλ αναφοράς R1C1

O Χρησιμοποιώντας έναν πίνακα Excel. Αυτό συμβαίνει όταν μετακινηθείτε προς τα κάτω στη σελίδα.

 $\mathbb{C}$  . Χρησιμοποιώντας τις Προηγμένες ρυθμίσεις Εύρεση και Αντικατάσταση

Εφαρμόζοντας τους νέους κανόνες του Excel Μορφοποίηση υπό όρους  $\circ$ 

#### **1) Το εύρος A2: C12 έχει σταθερό υπόβαθρο και μορφοποίηση γραμματοσειράς σε όλα τα κελιά. Γιατί κάποια κελιά εμφανίζονται διαφορετικά;**

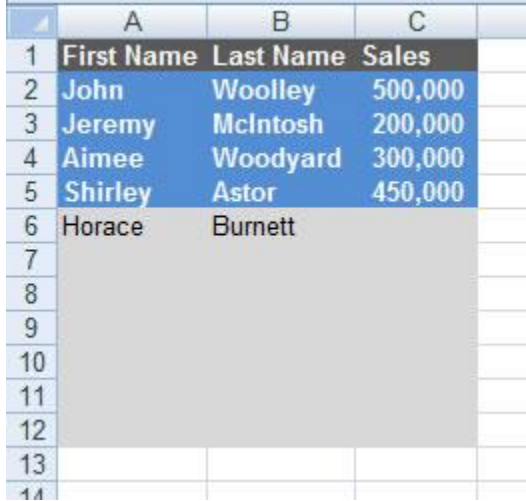

Μεθοδολογικό Εργαλείο: < EUPA\_LO\_078\_M\_001>, < Δημιουργήστε ένα υπολογιστικό φύλλο > Σελίδα | 7

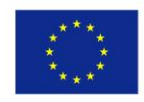

Co-funded by the Erasmus+ Programme of the European Union

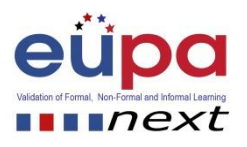

Ένας κανόνας μορφοποίησης υπό όρους εφαρμόστηκε χρησιμοποιώντας τον τύπο =COUNTA(\$A2:\$C2)=COLUMNS(\$A2:\$C2)

- Έχει χρησιμοποιηθεί ένα δυναμικό όνομα εύρους
- Χρησιμοποιείται πτητική μορφοποίηση μακροεντολών VBA
- Αυτά τα κελιά μορφοποιούνται χρησιμοποιώντας μια συνάρτηση VBA που ορίζει ο χρήστης

### **1) Πώς επαναφέρετε τη λαβή πλήρωσης; (το μικρό + που είναι συνήθως στην κάτω δεξιά γωνία ενός κελιού)**

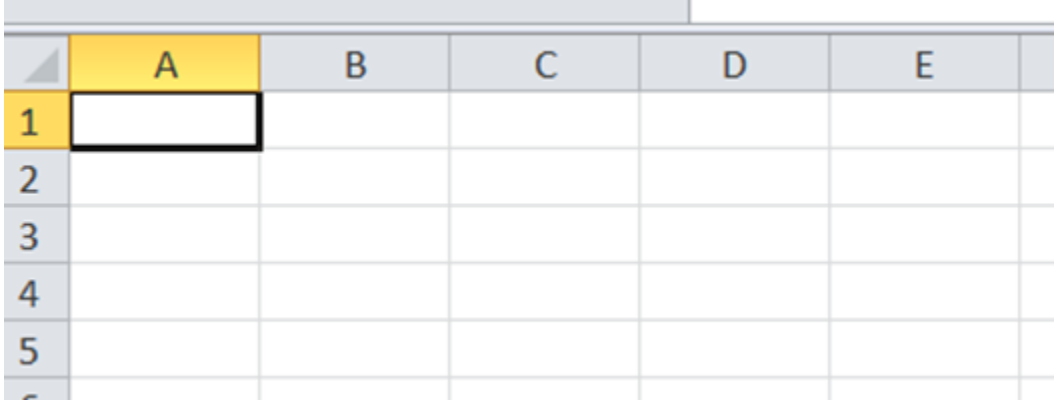

- Καταργείτε την προστασία του φύλλου
- 0. Καταργείτε την προστασία του Βιβλίου εργασίας
- $\circ$ Αρχείο > Επιλογές > Τύποι
- О. Αρχείο > Επιλογές > Για προχωρημένους

Μεθοδολογικό Εργαλείο: < EUPA\_LO\_078\_M\_001>, < Δημιουργήστε ένα υπολογιστικό φύλλο > Σελίδα | 8

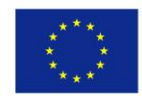

Co-funded by the Erasmus+ Programme of the European Union

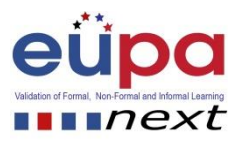

**1) Παρόλο που η λέξη "Επικεφαλίδα" φαίνεται να επισημαίνεται , αυτή δεν εμφανίζεται στη γραμμή τύπων, γιατί όχι;**

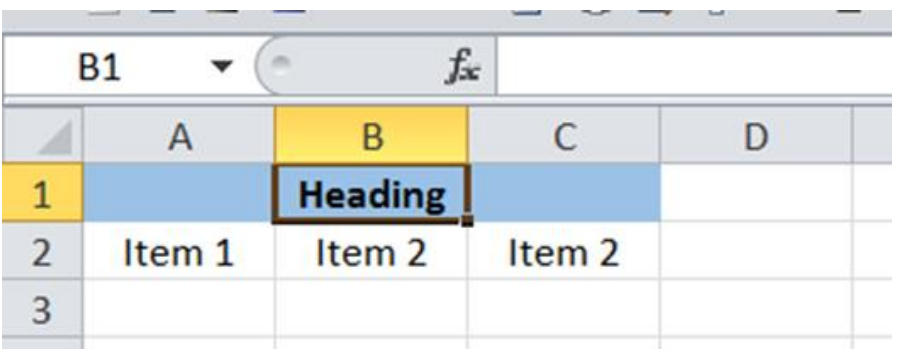

- Η γραμμή τύπων έχει μορφοποιηθεί ώστε να εμφανίζει λευκό κείμενο σε λευκό φόντο
- $\mathbb{C}$ Η λέξη έχει δακτυλογραφηθεί στο Α1 και στη συνέχεια τα 3 μπλε κελιά έχουν μορφοποιηθεί με χρήση της επιλογής Center Across Selection
- Υπάρχει σφάλμα κατά τη χρήση ορισμένων γραμματοσειρών
- Το B1 δεν επισημαίνεται πραγματικά, είναι μόνο ένα περίγραμμα γύρω από το κελί

Μεθοδολογικό Εργαλείο: < EUPA\_LO\_078\_M\_001>, < Δημιουργήστε ένα υπολογιστικό φύλλο > Σελίδα | 9

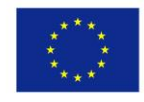